#### 1.2.3 入札書提出後の作業

#### 1.2.3.1 入札書受付票の確認

入札書の提出が完了すると、「入札書受付票」がシステムより自動発行されます。 本通知書を受領後、本項の操作を行います。

※本通知が発行されると、登録されている連絡先メールアドレスに通知受領のお知らせメールが発行されま す。

(1)入札案件の検索

検索条件を指定し、対象の案件を一覧画面に表示します。

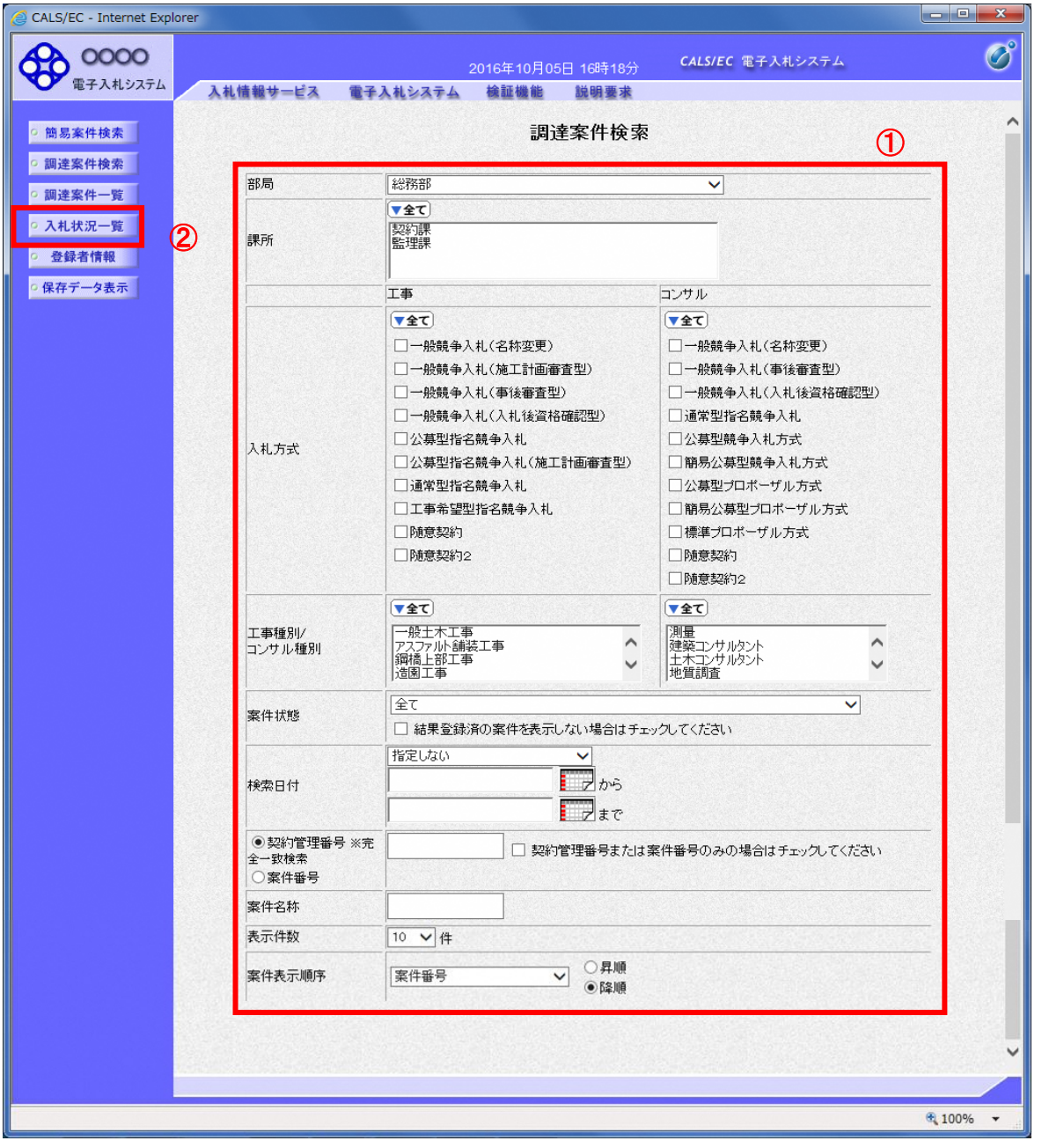

#### 操作説明

(2)入札状況一覧の表示 入札書の提出などを行う一覧画面です。

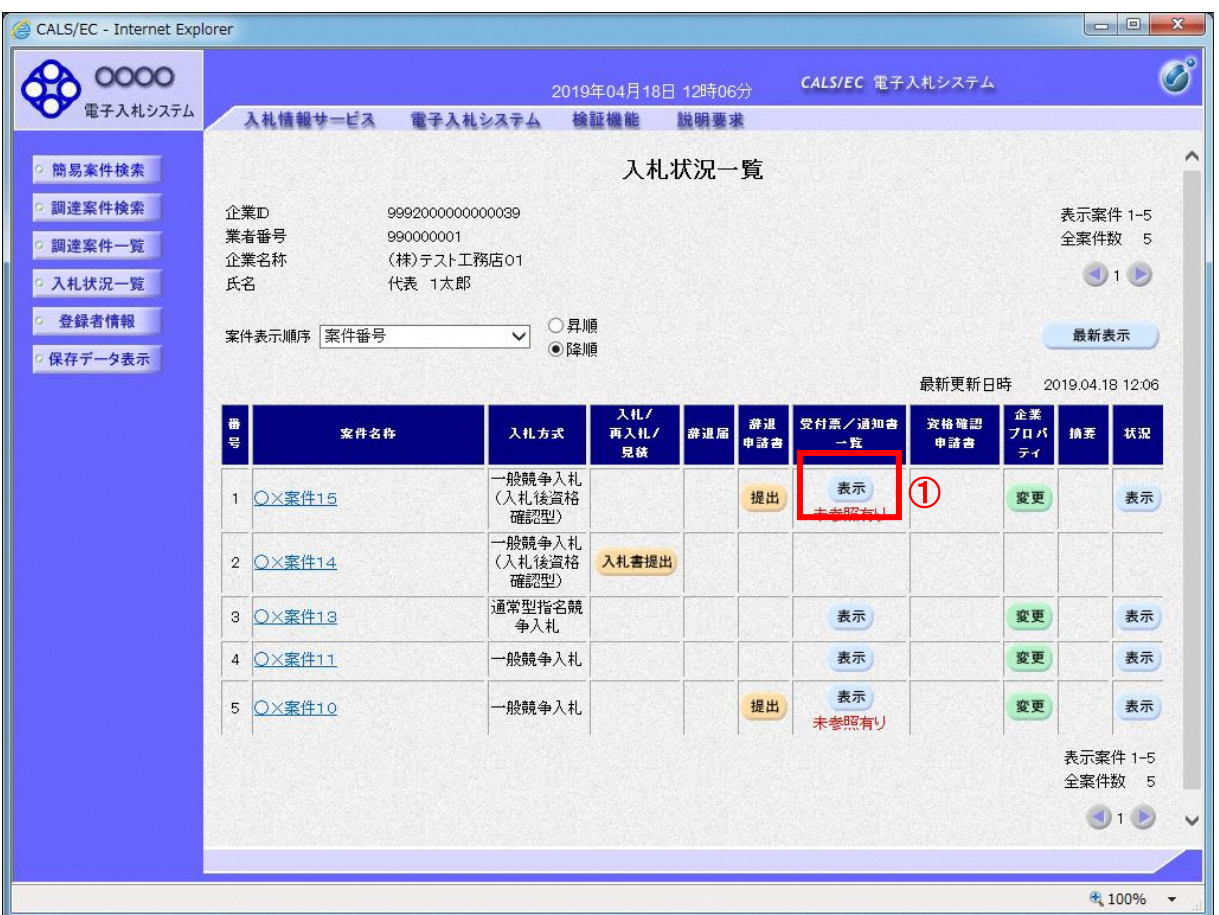

#### <u>操作説明</u>

通知書を確認する案件の「受付票/通知書」覧の「表示」ボタン①をクリックします。

#### 項目説明

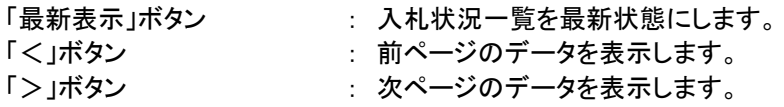

### (3)入札状況通知書一覧の表示 発注者より発行された通知書を表示するための一覧画面です。

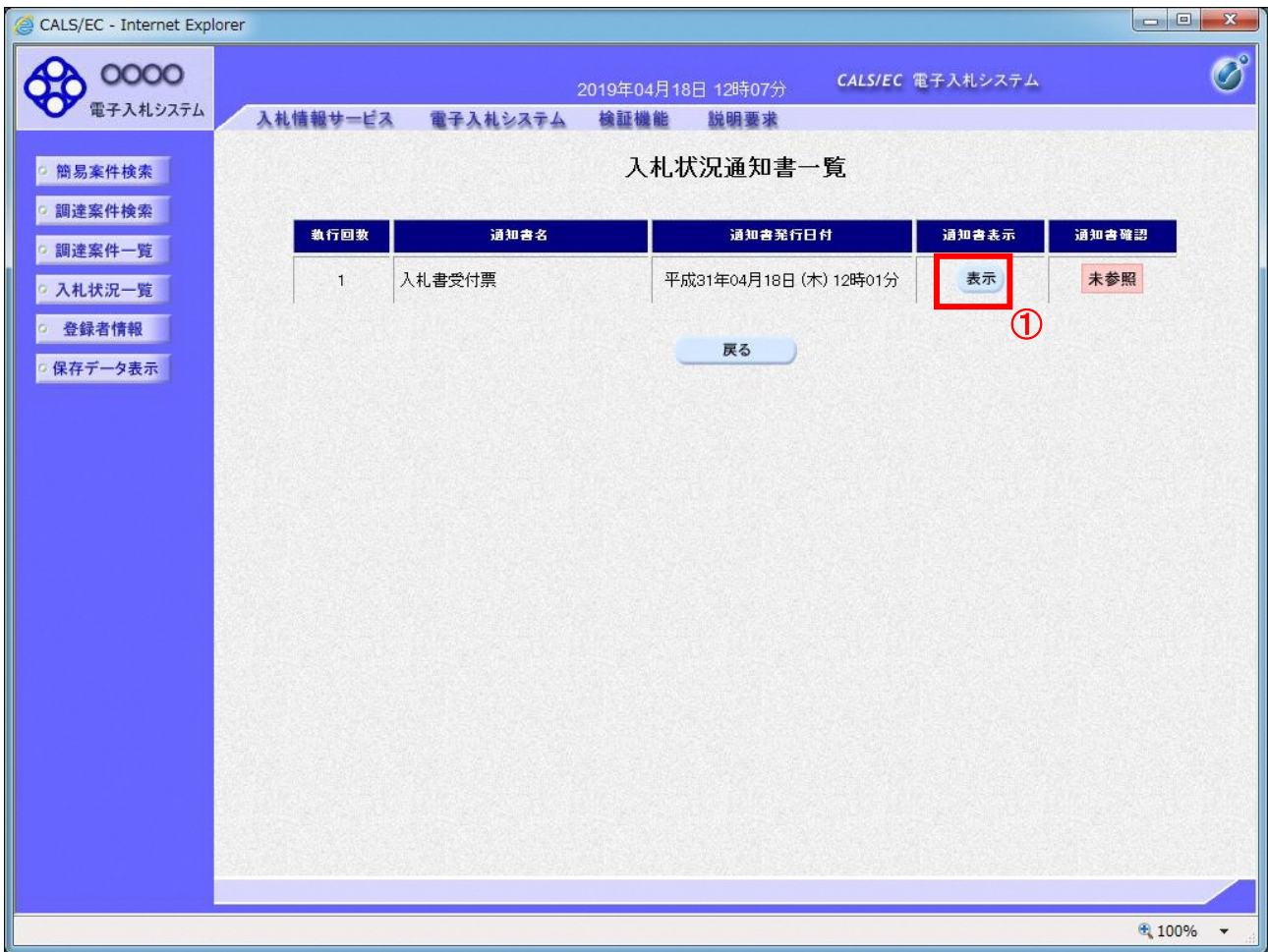

## 操作説明

-<br>「入札書受付票」列の「通知書表示」欄にある、「**表示」ボタン①**をクリックします。

## 項目説明

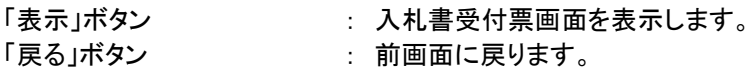

### (4)入札書受付票の表示 発注者から発行される入札書受付票を閲覧するための画面です。

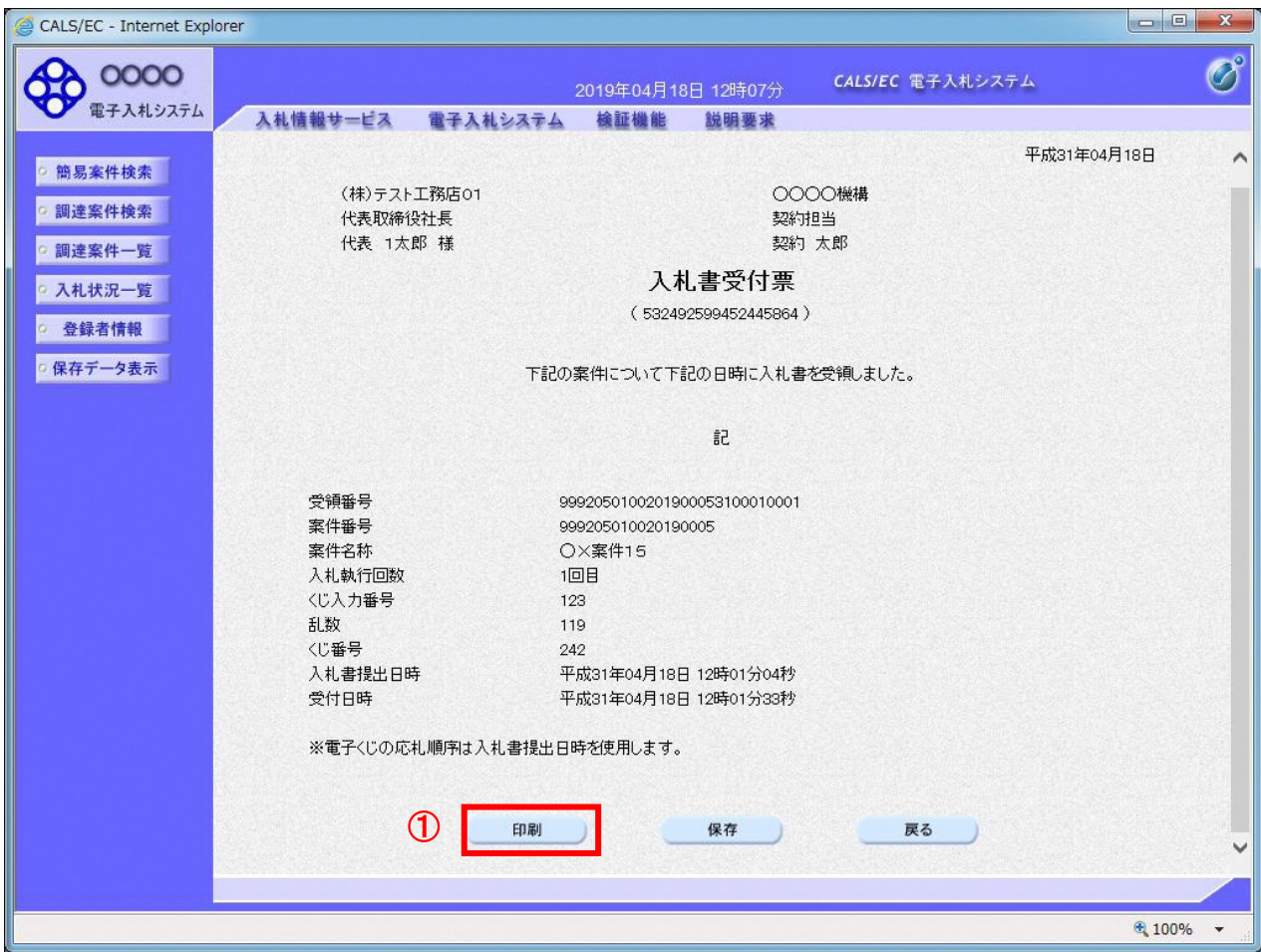

#### 操作説明

印刷を行う場合、「印刷」ボタン①をクリックします。※1

※1 印刷ボタンをクリックしただけでは印刷されません。印刷用の別画面を表示します。

#### 項目説明

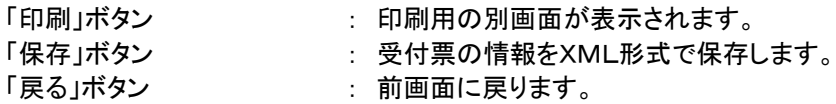

補足説明

※保存ボタンで保存したXML形式ファイルを再表示する場合、左メニューの「保存データ表示」ボタンをクリックし、保 存データ表示画面を表示します。保存データ表示画面で該当のファイルを選択することにより、印刷画面で受付票を 表示します。

※受付票内の下記項目は、電子くじを「使用とする」とした案件でのみ表示されます。 電子くじを「使用しない」とした案件の場合表示されません。

### ・くじ入力番号

# ・乱数

・くじ番号

・説明書き(※電子くじの応札順序は入札書提出日時を使用します。)

#### (5)入札書受付票の印刷 入札書受付票を印刷する画面です。

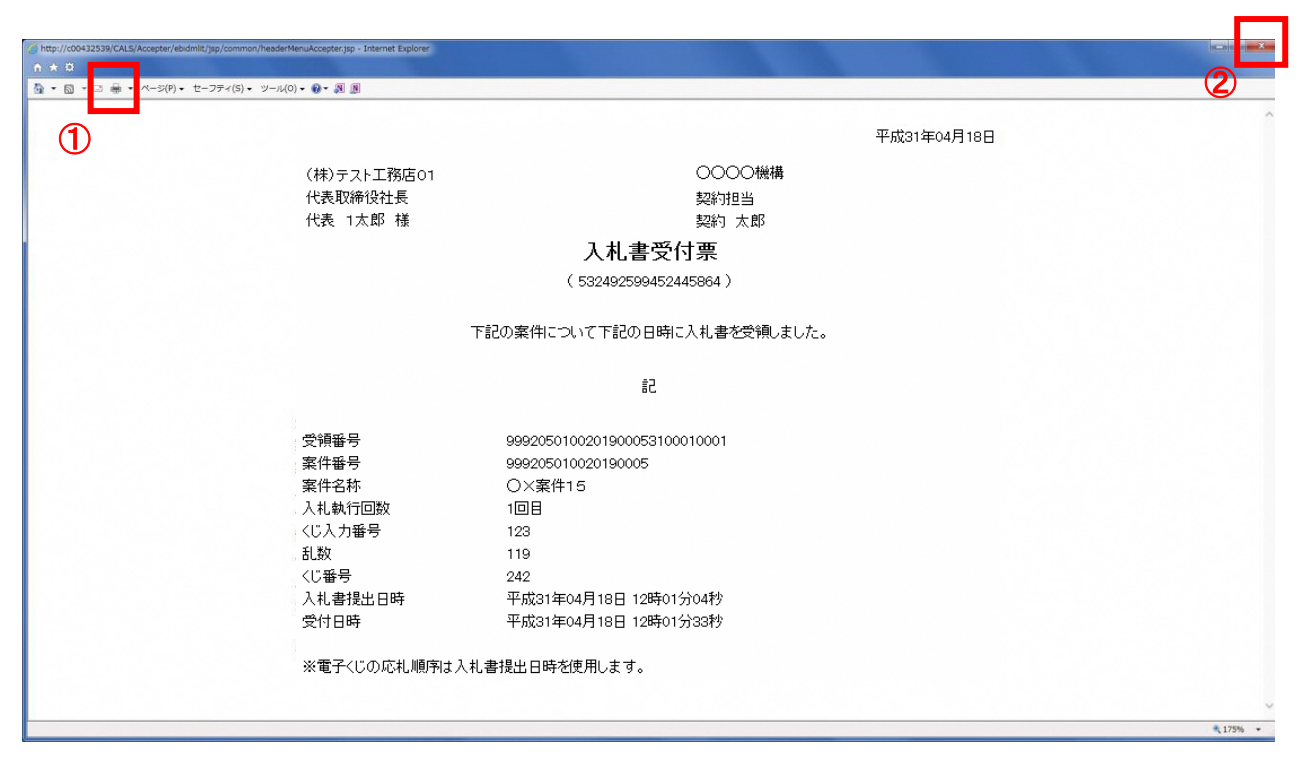

## 操作説明

#### 1.2.3.2 入札書締切通知書の確認

入札締切が執行されると、入札締切通知書が発行されます。 本通知書を受領後、本項の操作を行います。

※本通知が発行されると、登録されている連絡先メールアドレスに通知受領のお知らせメールが発行されま す。

(1)入札案件の検索

検索条件を指定し、対象の案件を一覧画面に表示します。

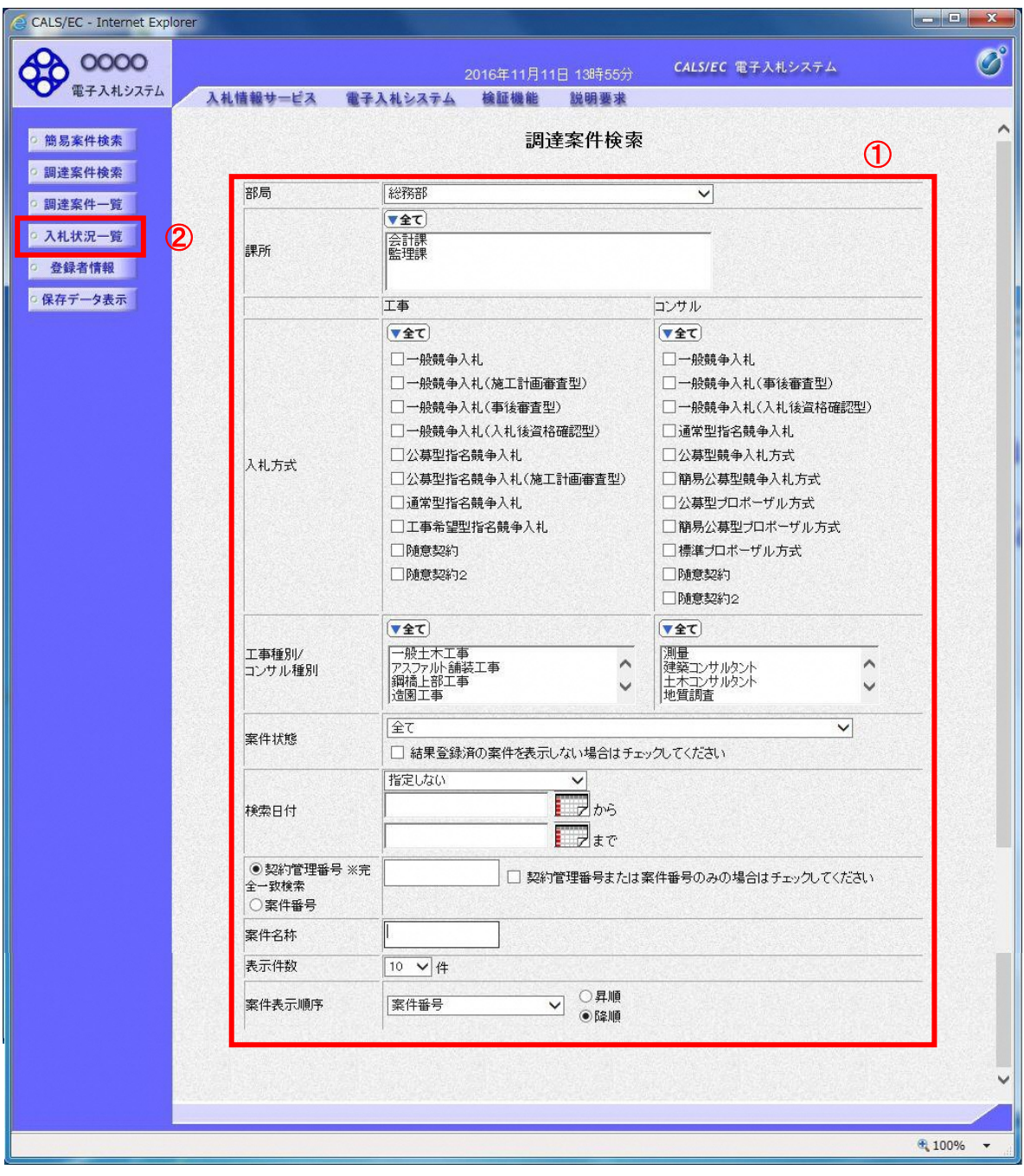

### 操作説明

#### (2)入札状況一覧の表示 入札書の提出などを行う一覧画面です。

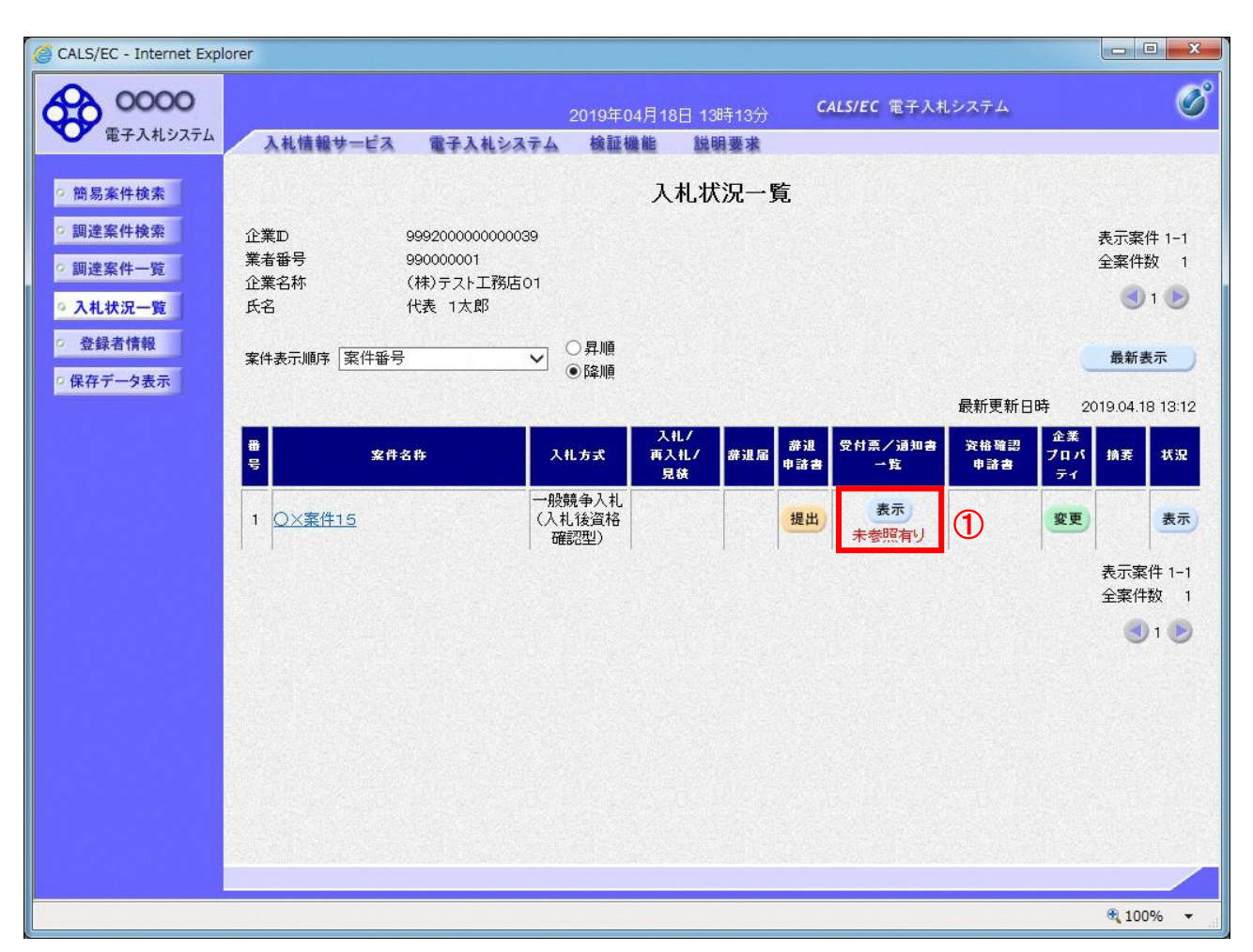

## 操作説明

通知書を確認する案件の「受付票/通知書一覧」欄の「表示」ボタン①をクリックします。

#### 項目説明

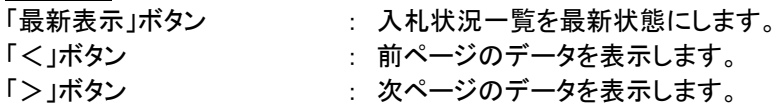

## (3)入札状況通知書一覧の表示 発注者より発行された通知書を表示するための一覧画面です。

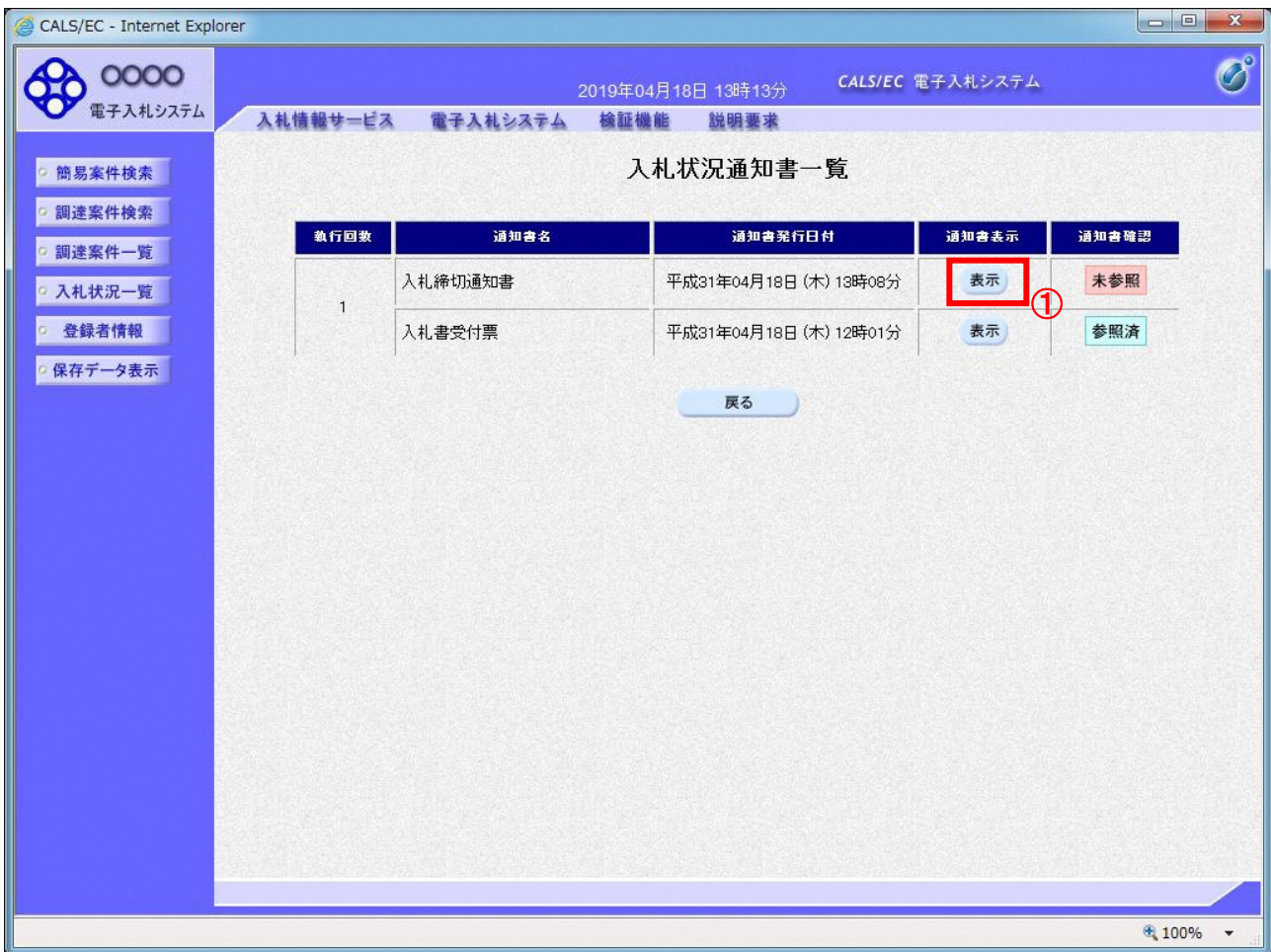

## 操作説明

「入札締切通知書」の「通知書表示」欄にある、「表示」ボタン①をクリックします。

# 項目説明

「表示」ボタン : 入札締切通知書画面を表示します。

「戻る」ボタン : 前画面に戻ります。

#### (4)入札締切通知書の表示 入札締切通知書を閲覧するための画面です。

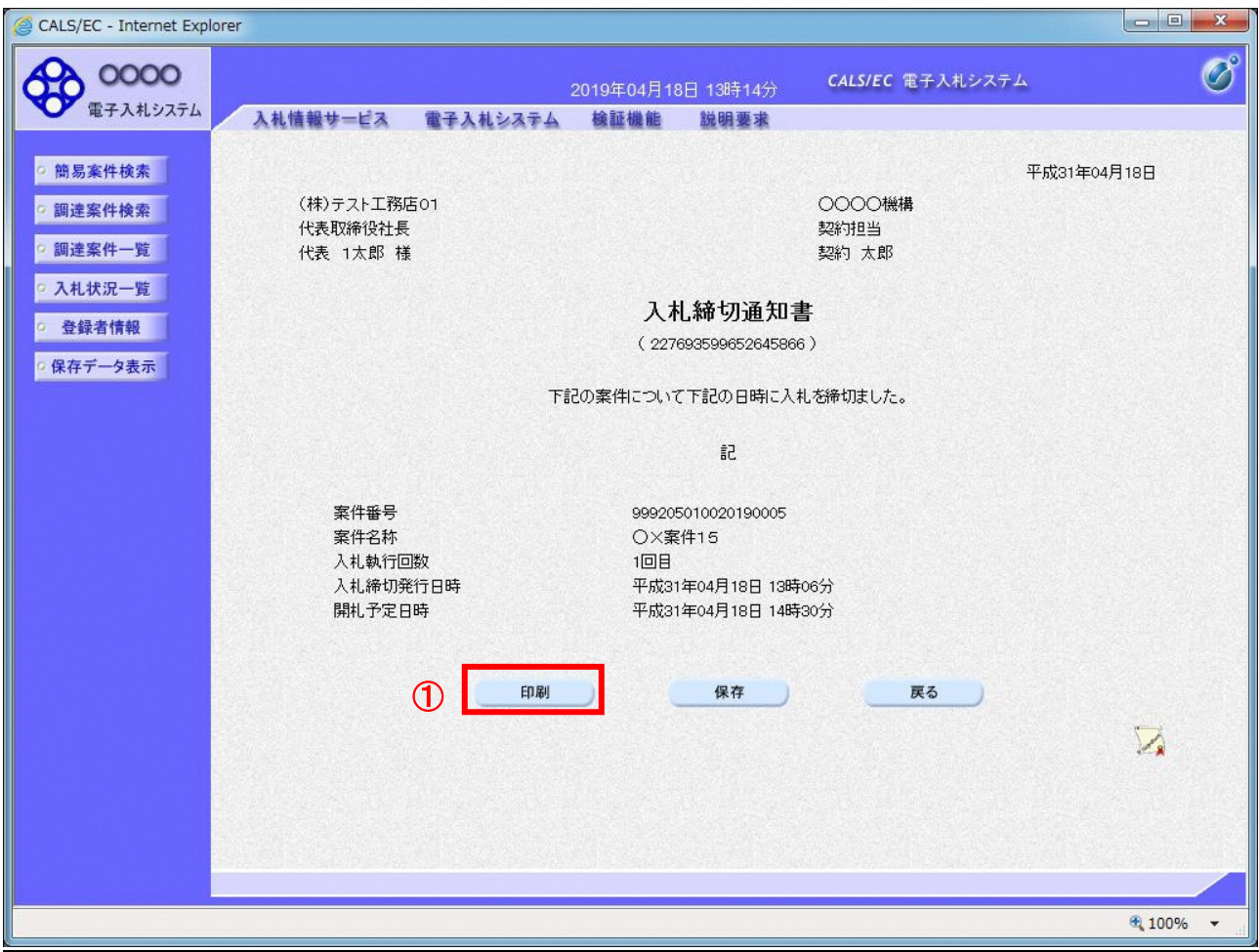

#### 操作説明

印刷を行う場合、「印刷」ボタン①をクリックします。※1

※1 印刷ボタンをクリックしただけでは印刷されません。印刷用の別画面を表示します。

## 項目説明

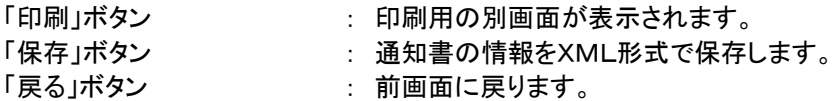

補足説明

※保存ボタンで保存したXML形式ファイルを再表示する場合、左メニューの「保存データ表示」ボタンをクリックし、保 存データ表示画面を表示します。保存データ表示画面で該当のファイルを選択することにより、印刷画面で通知書を 表示します。

#### (5)入札締切通知書の印刷 入札締切通知書を印刷する画面です。

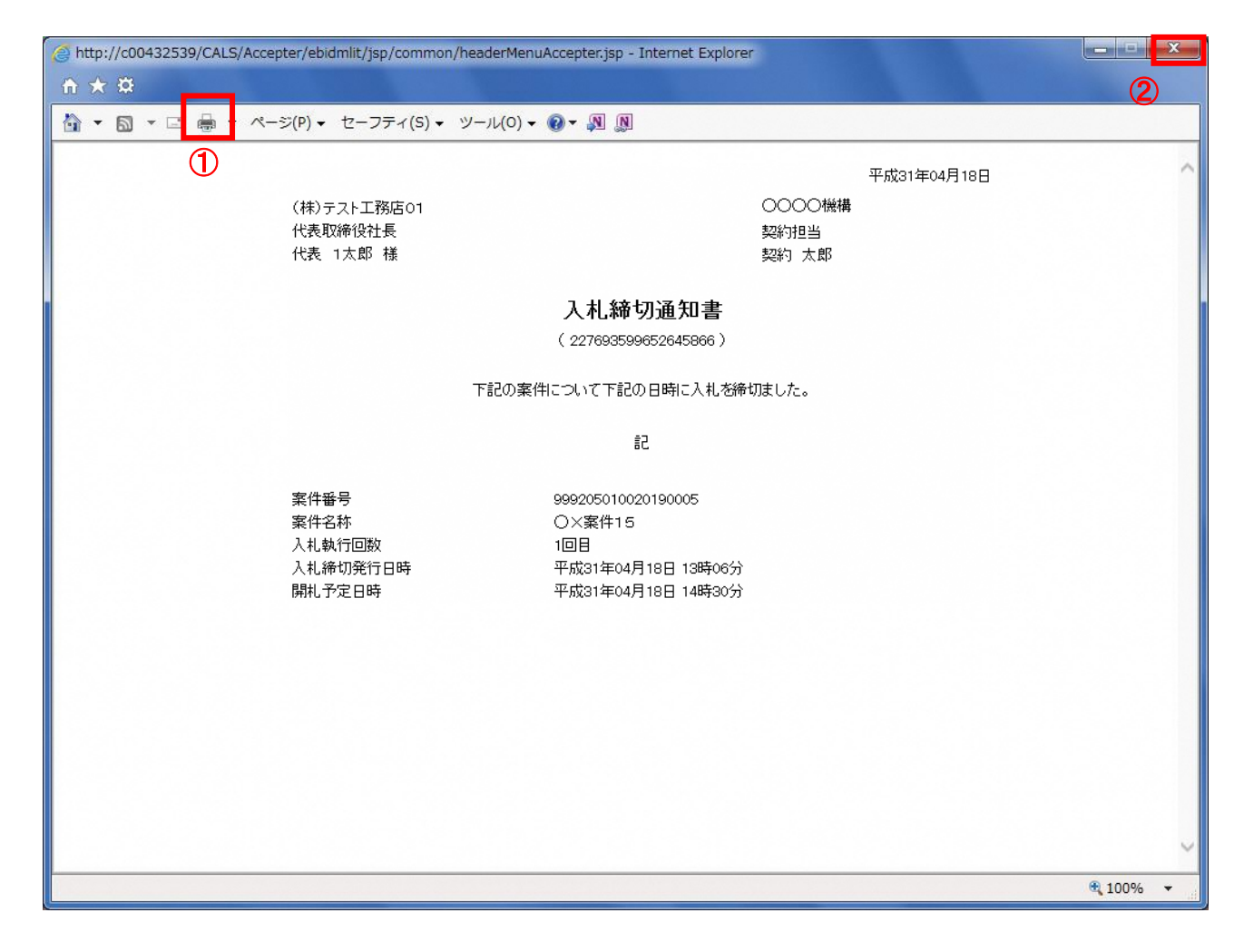

## 操作説明

#### 1.2.3.3 保留通知書の確認

開札執行後、落札候補者の審査等のため落札決定まで時間を要する場合、発注者より保留通知書が発行されま す。

本通知書を受領後、本項の操作を行います。

※本通知が発行されると、登録されている連絡先メールアドレスに通知受領のお知らせメールが発行されま す。

※本通知は全ての応札者に発行されます。

(1)入札案件の検索

検索条件を指定し、対象の案件を一覧画面に表示します。

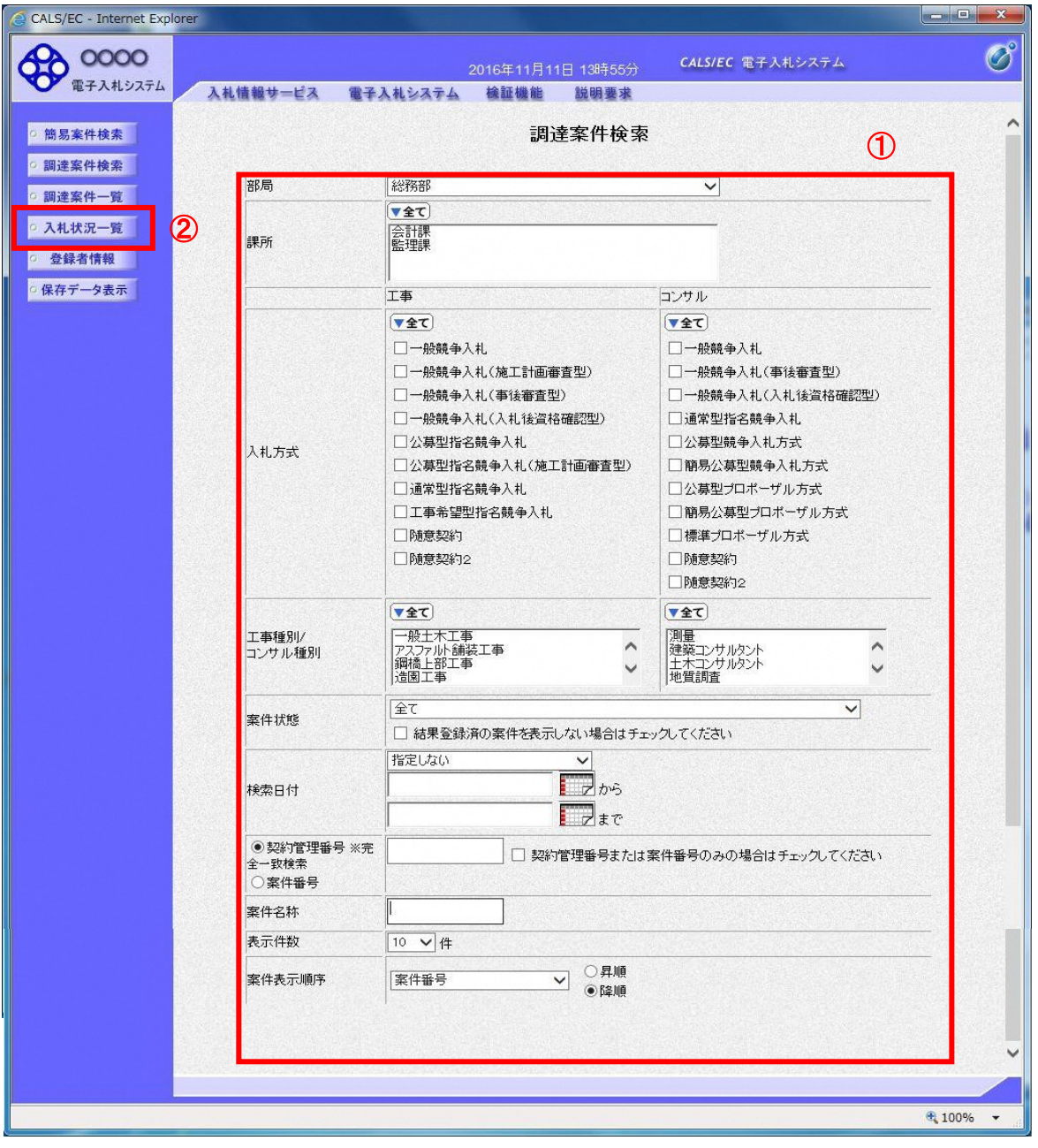

#### 操作説明

 $\overline{a}$ 

#### (2)入札状況一覧の表示 通知書の確認などを行う一覧画面です。

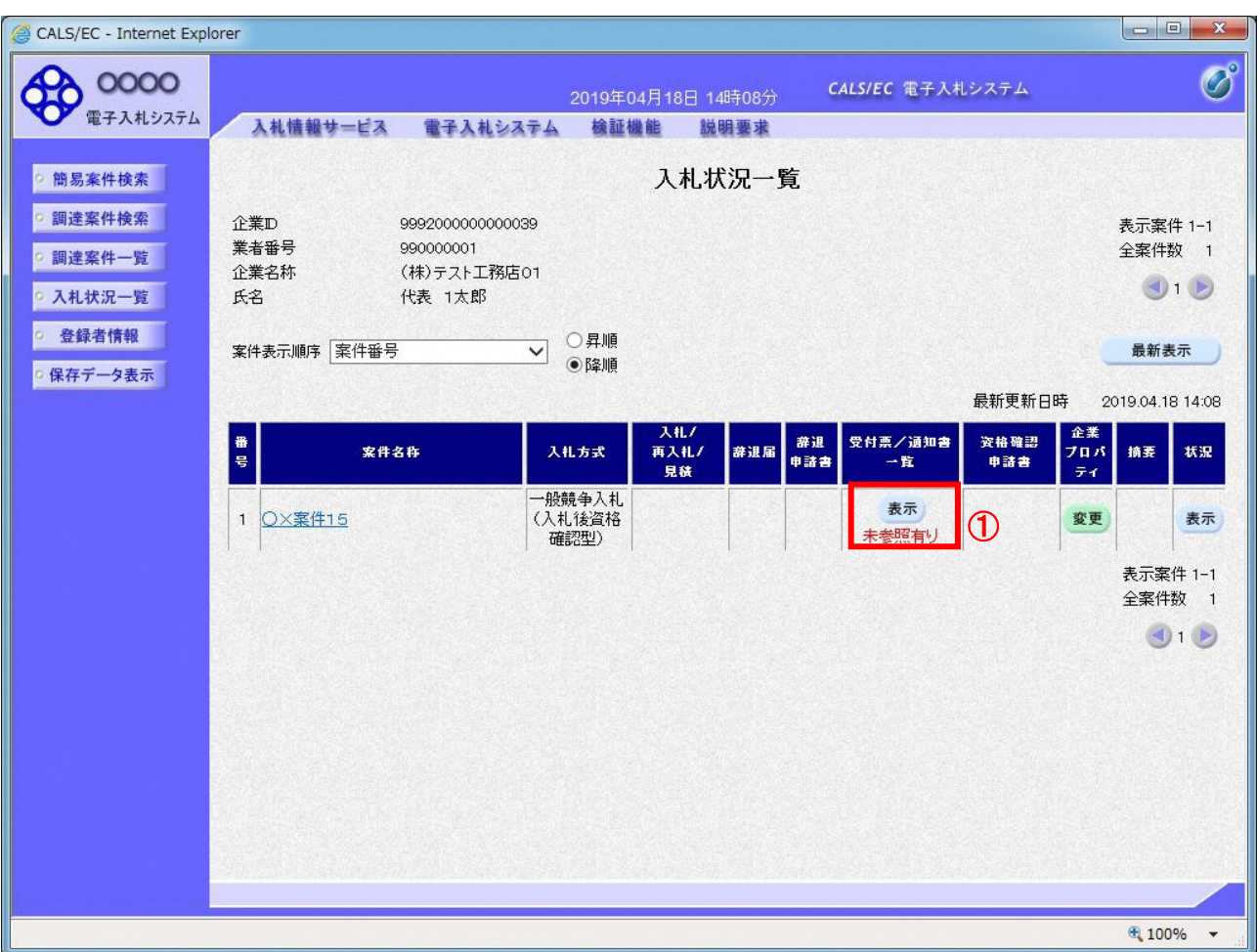

## 操作説明

通知書を確認する案件の「受付票/通知書一覧」欄の「表示」ボタン①をクリックします。

#### 項目説明

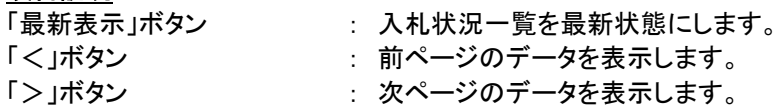

## (3)通知書一覧の表示 発注者より発行された通知書を表示するための一覧画面です。

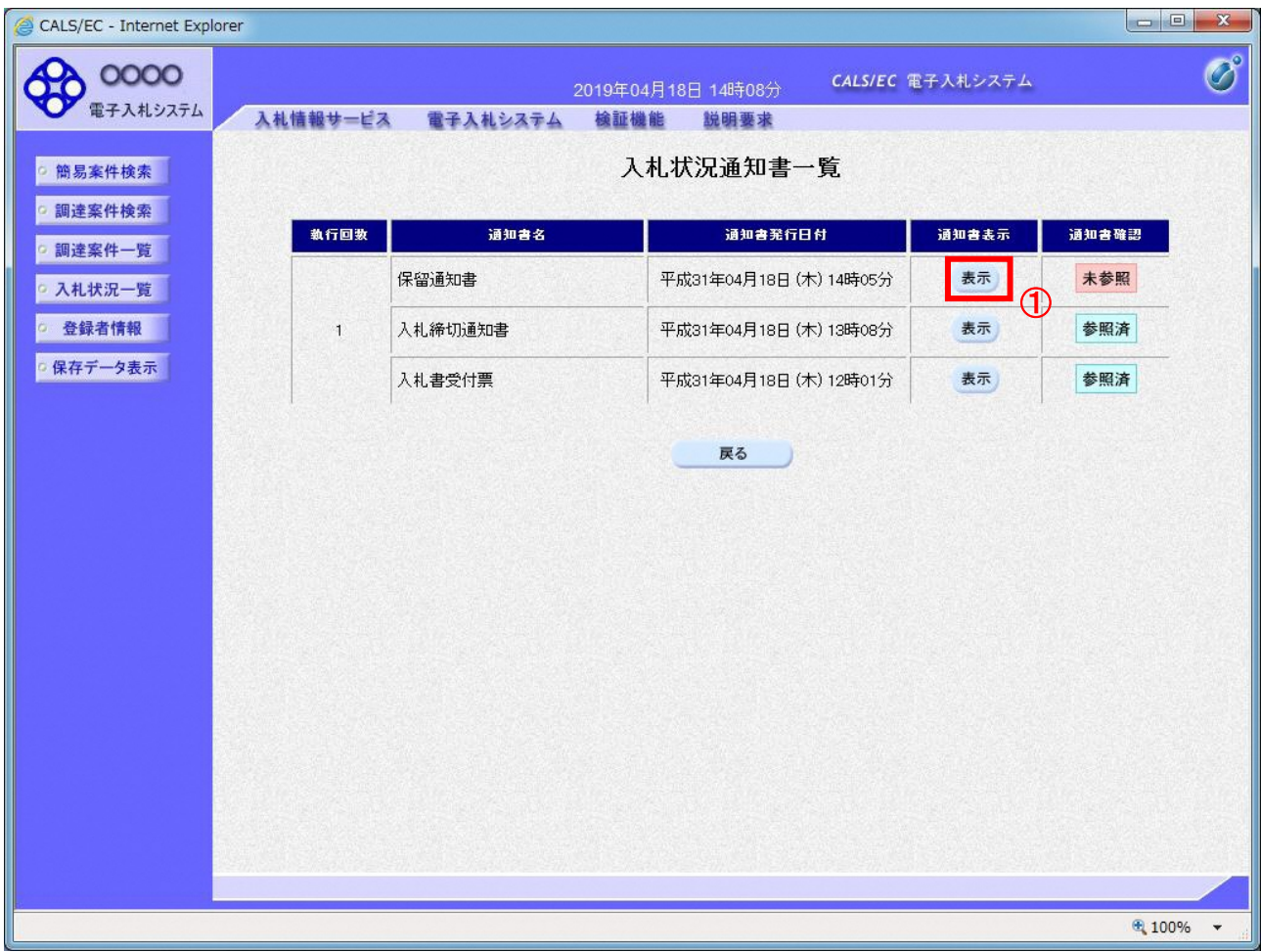

## <u>操作説明</u>

「保留通知書」列の「通知書表示」欄にある、「表示」ボタン①をクリックします。

## 項目説明

「表示」ボタン : 保留通知書画面を表示します。

「戻る」ボタン : 前画面に戻ります。

#### (4)保留通知書の表示 保留通知書を閲覧するための画面です。

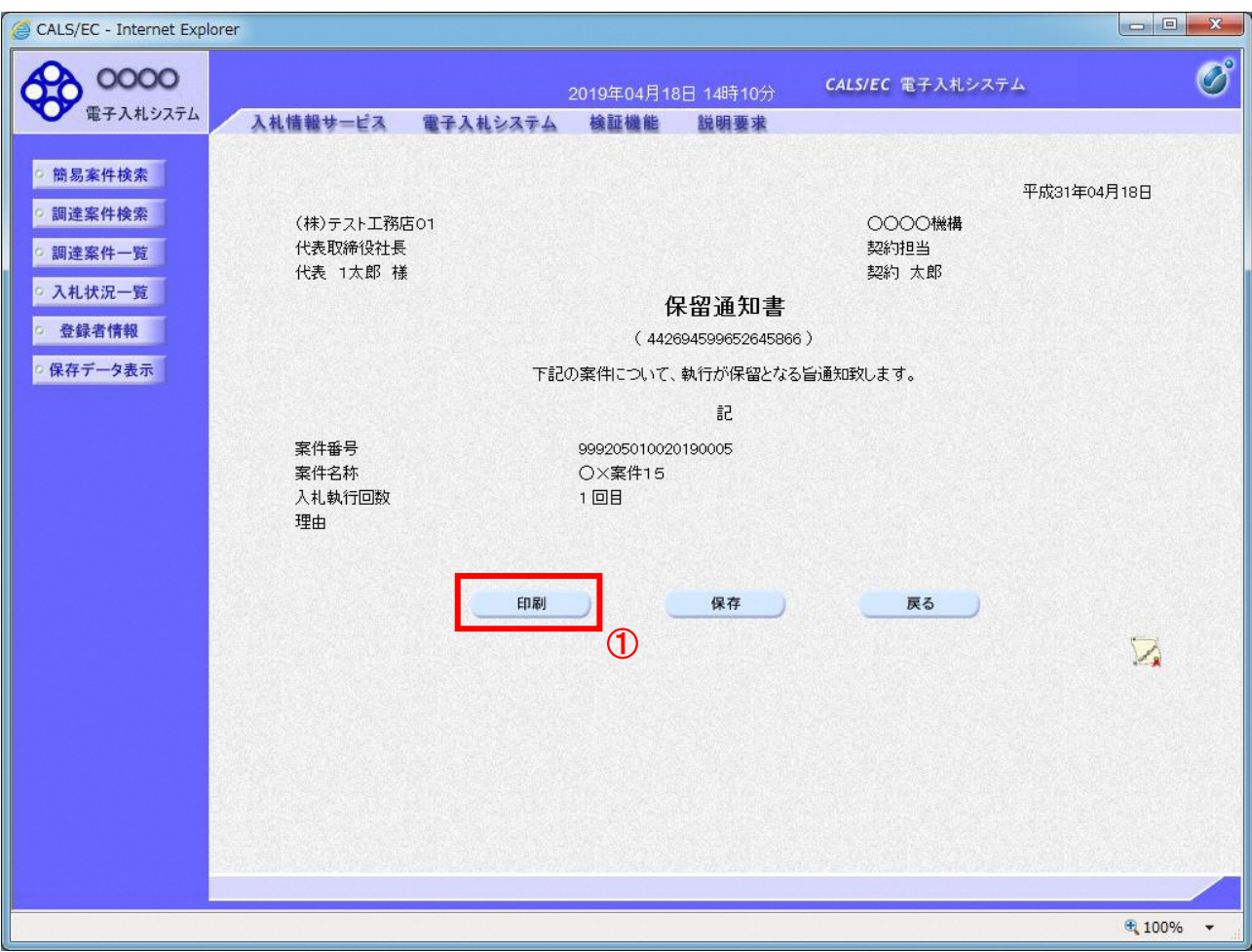

#### <u>操作説明</u>

印刷を行う場合、「印刷」ボタン①をクリックします。※1

※1 印刷ボタンをクリックしただけでは印刷されません。印刷用の別画面を表示します。

#### 項目説明

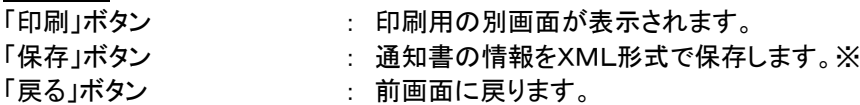

補足説明

※保存ボタンで保存したXML形式ファイルを再表示する場合、左メニューの「保存データ表示」ボタンをクリックし、保 存データ表示画面を表示します。保存データ表示画面で該当のファイルを選択することにより、印刷画面で通知書を 表示します。

### (5)保留通知書の印刷 保留通知書を印刷する画面です。

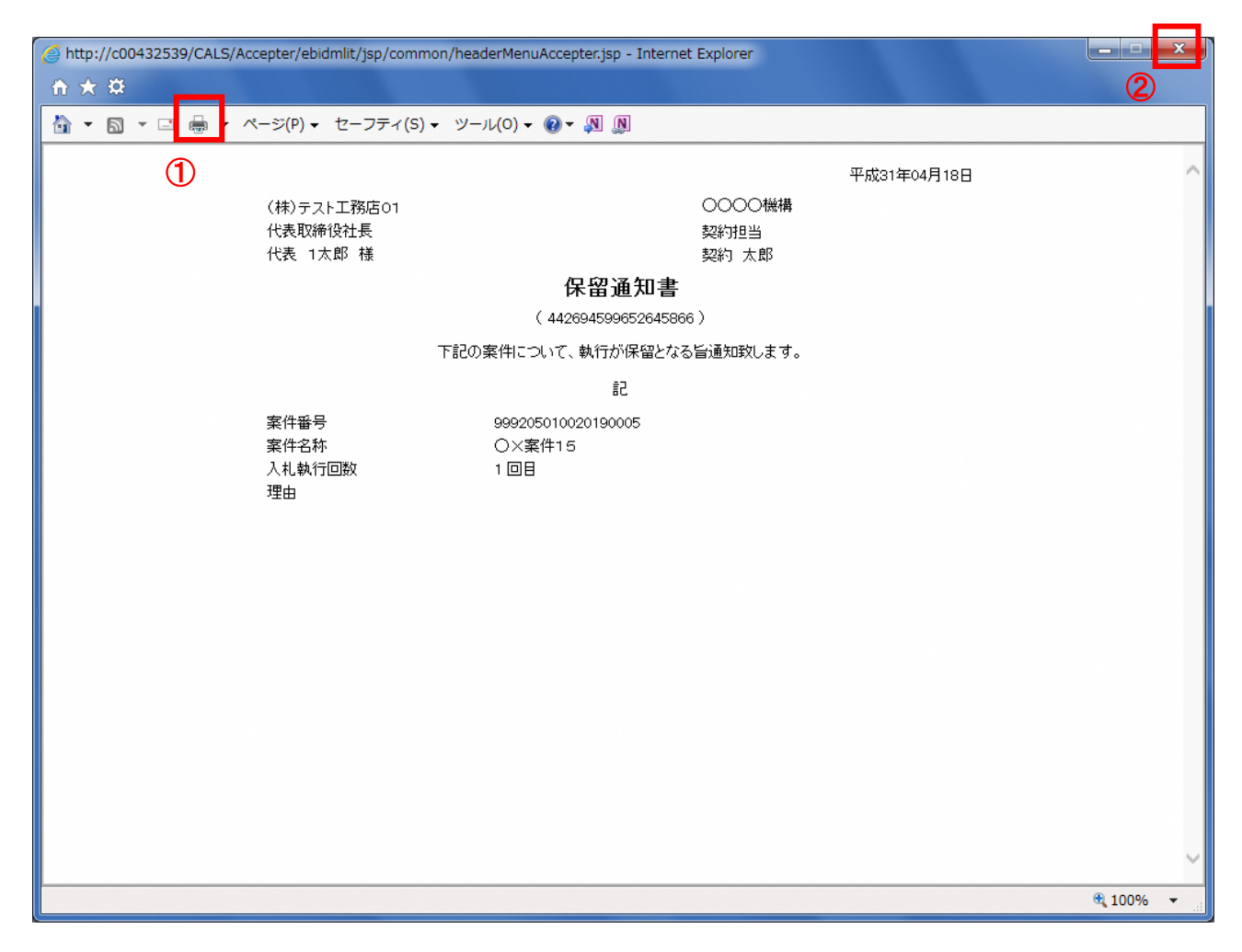

## 操作説明

※以降 1.2.3.4~1.2.3.6 の作業は、落札候補者のみが実施いたします。

#### 1.2.3.4 落札候補者決定通知書の確認

落札候補者となると、発注者より落札候補者決定通知書が発行されます。 本通知書を受領後、本項の操作を行います。

※本通知が発行されると、登録されている連絡先メールアドレスに通知受領のお知らせメールが発行されま す。

(1)入札案件の検索

検索条件を指定し、対象の案件を一覧画面に表示します。

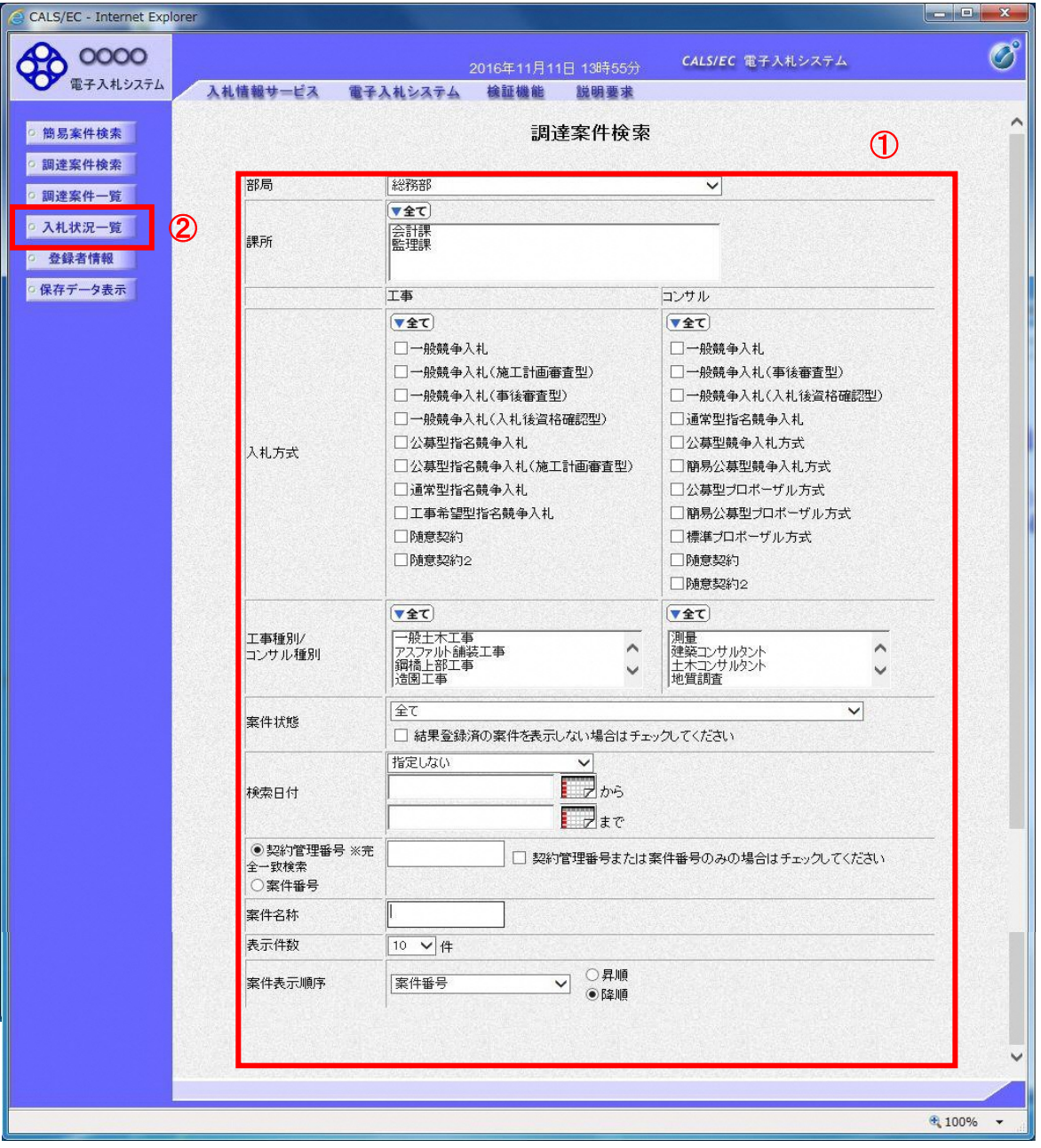

#### 操作説明

 $\overline{a}$ 

#### (2)入札状況一覧の表示 通知書の確認などを行う一覧画面です。

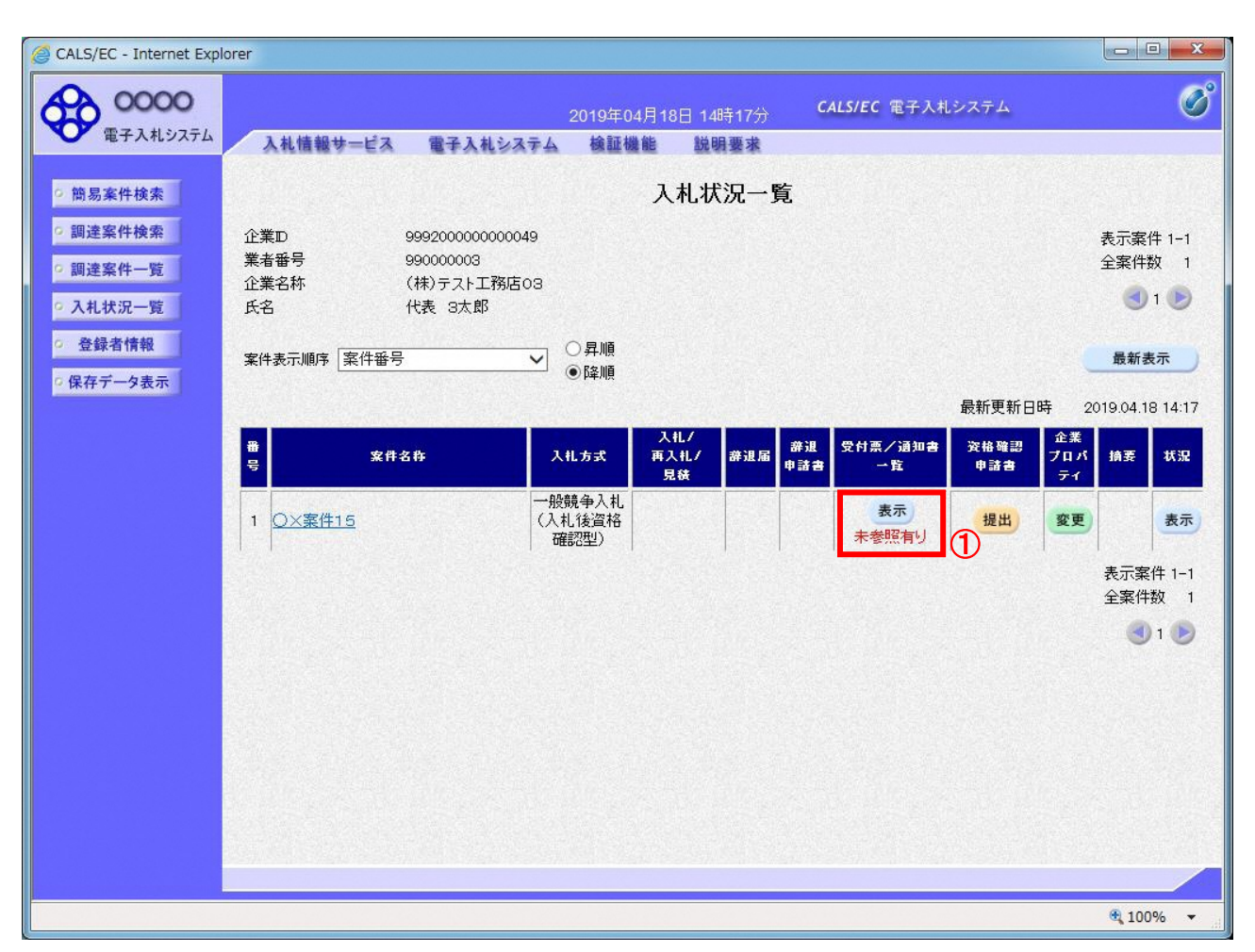

### 操作説明

通知書を確認する案件の「受付票/通知書一覧」欄の「表示」ボタン①をクリックします。

#### 項目説明

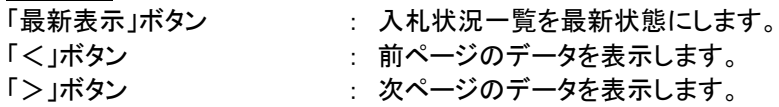

## (3)通知書一覧の表示 発注者より発行された通知書を表示するための一覧画面です。

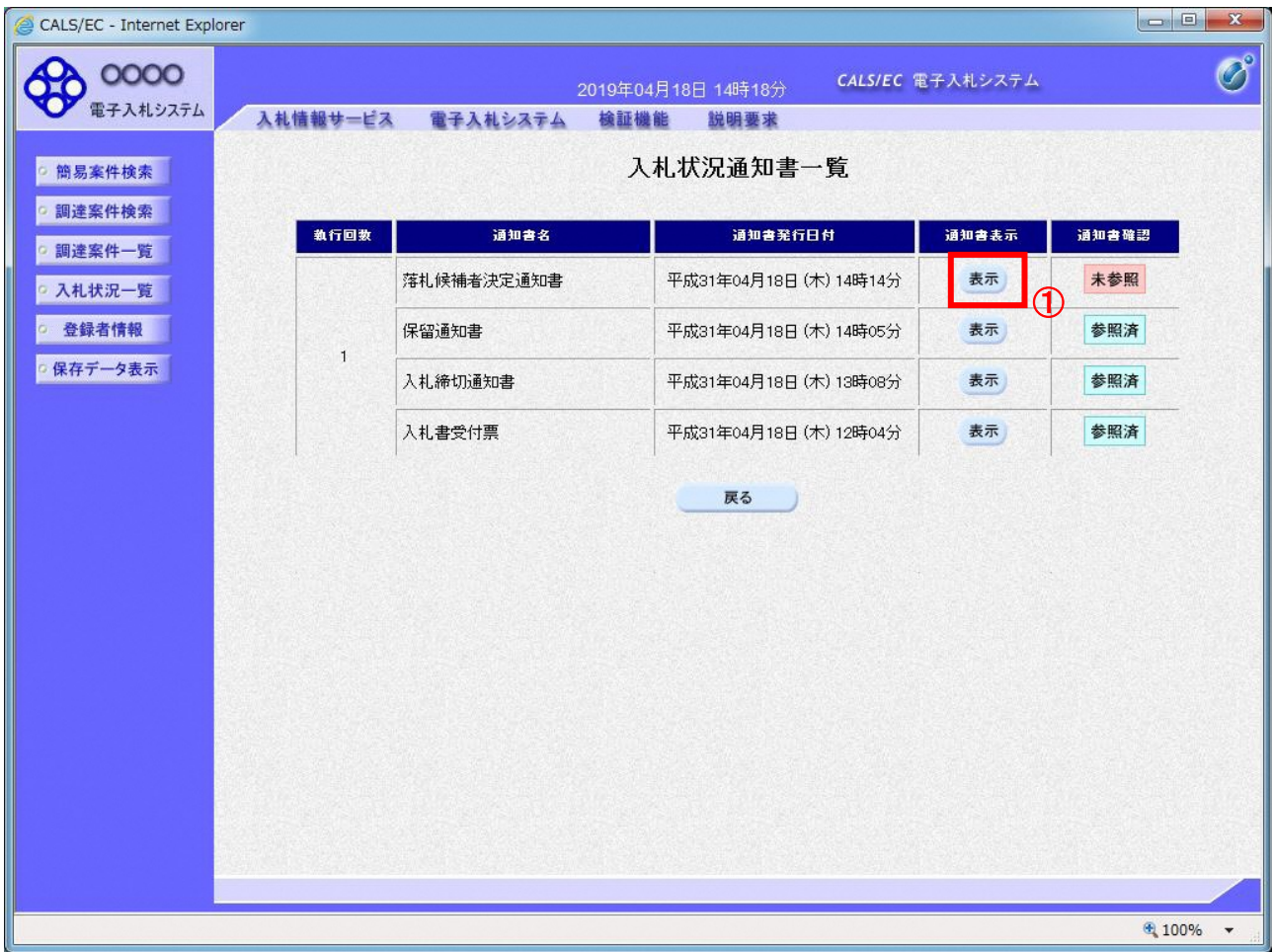

## 操作説明

「落札候補者決定通知書」列の「通知書表示」欄にある、「表示」ボタン①をクリックします。

## 項目説明

「表示」ボタン : 落札者候補者決定通知書画面を表示します。 「戻る」ボタン : 前画面に戻ります。

#### (4)落札候補者決定通知書の表示 落札者候補者決定通知書を閲覧するための画面です。

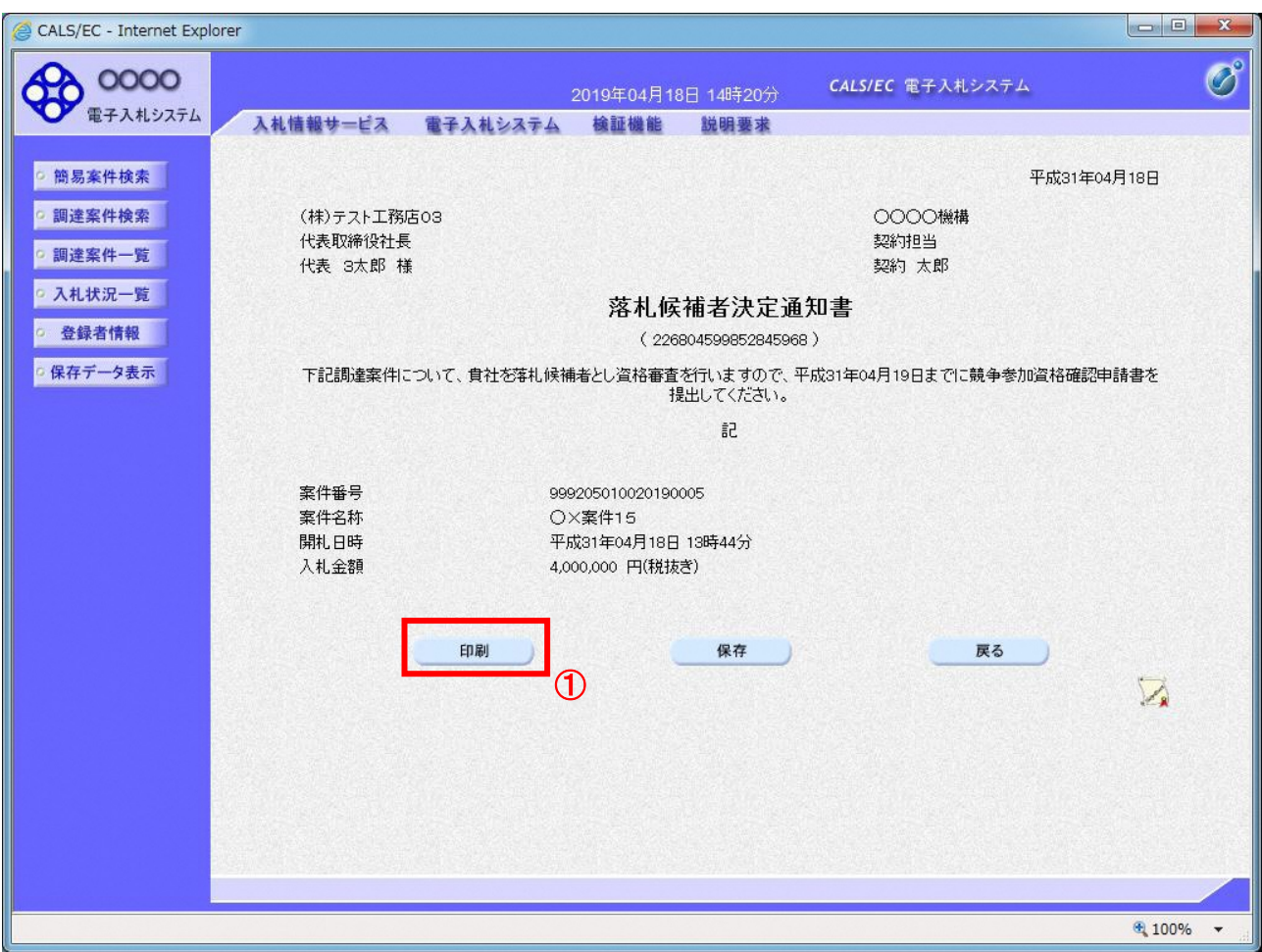

#### 操作説明

印刷を行う場合、「印刷」ボタン①をクリックします。※1

※1 印刷ボタンをクリックしただけでは印刷されません。印刷用の別画面を表示します。

#### 項目説明

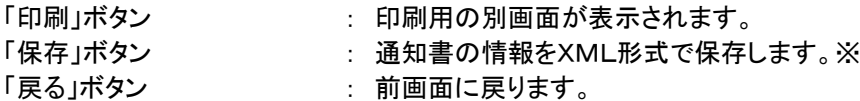

補足説明

※保存ボタンで保存したXML形式ファイルを再表示する場合、左メニューの「保存データ表示」ボタンをクリックし、保 存データ表示画面を表示します。保存データ表示画面で該当のファイルを選択することにより、印刷画面で通知書を 表示します。

# (5)落札候補者決定通知書の印刷

落札候補者決定通知書を印刷する画面です。

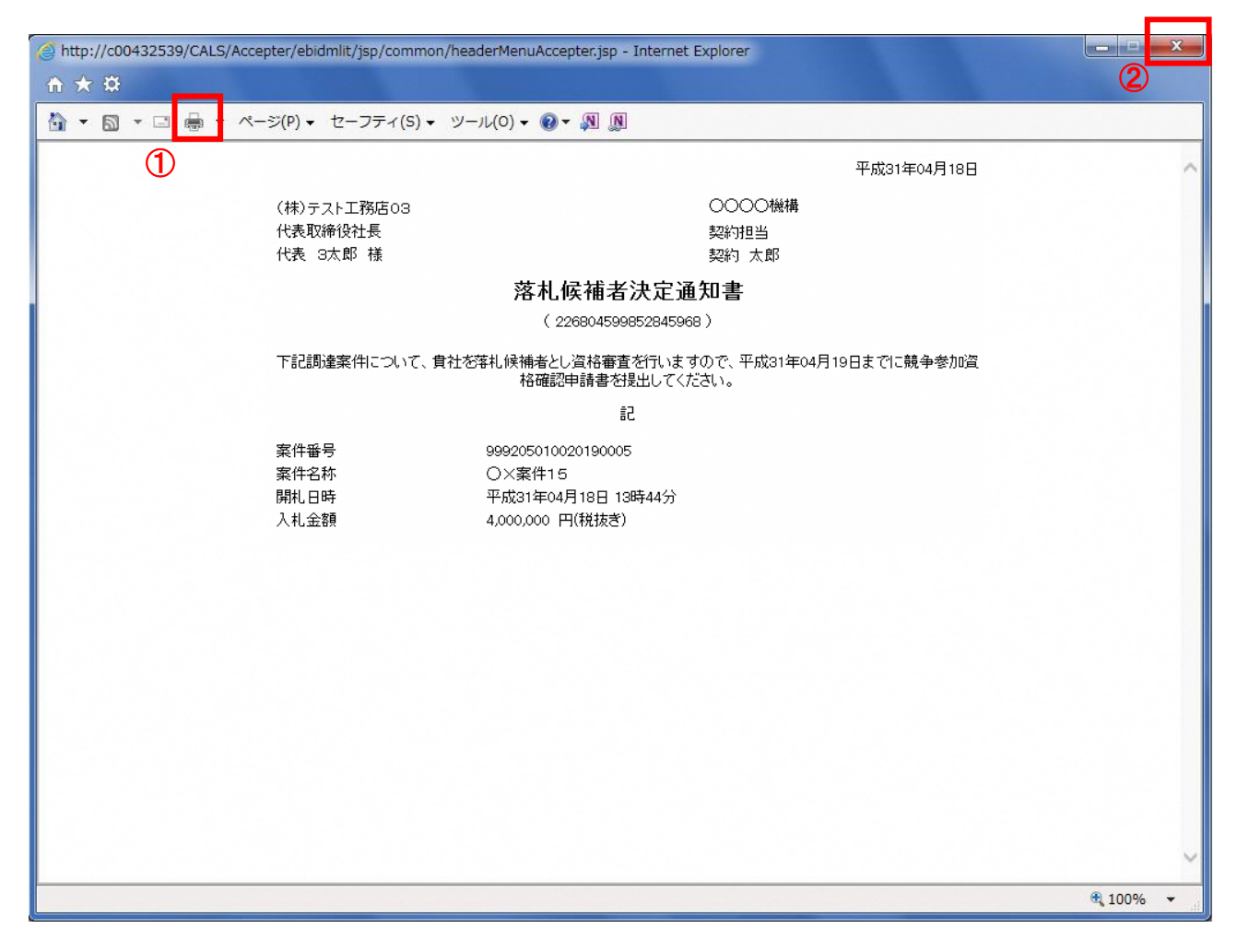

## 操作説明